# 설치 안내서 **INSPIRON™**

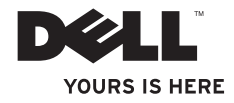

# 설치 안내서 **INSPIRON™**

규정 모델: DCSLF

# 주**,** 주의 및 경고

■ 주: 주는 컴퓨터의 활용도를 높이는 데 도움이 되는 중요한 정보입니다.

주의: 주의는 하드웨어의 잠재적인 손상이나 데이터 손실 가능성이 있음을 나타내며 문제 예방 방법에 대해 설명합니다**.**

경고: 경고는 잠재적인 재산 피해**,** 부상 또는 사망을 유발할 수 있음을 나타냅니다**.**

#### 이 문서의 정보는 사전 통보 없이 변경될 수 있습니다**.**

#### **© 2010 Dell Inc.** 저작권 본사 소유**.**

 $\frac{1}{2}$  ,  $\frac{1}{2}$  ,  $\frac{1$ 

Dell Inc.의 서면 허가 없이 이 문서의 정보를 무단으로 복제하는 것은 엄격하게 금지됩니다.

본 설명서에 사용된 상표: *DellDELL* 로고 *YOURS IS HERE*, *Inspiron*, *Solution Station,* 및 *DellConnect*는 Dell Inc의 상표이며; *Intel* 및 *Pentium*은 등록상표이고 Core 는 미국 및 기타 국가에서 Intel Corporation의 상표이며; *Microsoft*, *Windows*, *Windows Vista,* 및 *Windows Vista* 시작 단추 로고는 미국 및/또는 기타 국가에서 Microsoft Corporation 의 상표 또는 등록 상표이고; *Blu-ray Disc*는 Blu‑ray Disc 협회의 상표이며; *Bluetooth* 는 Bluetooth SIG, Inc 소유의 등록상표이고 사용권 계약에 따라 Dell이 사용하는 등록상표입니다.

본 설명서에서는 특정 회사의 마크나 제품 이름의 사실성을 입증하기 위해 기타 상표나 상호를 사용할 수도 있습니다. Dell Inc.는 자사가 소유하고 있는 것 이외의 타사 소유 상표 및 상표명에 대한 어떠한 소유권도 가지고 있지 않습니다.

#### **2010**년 **2**월 **P/N 8FG1N Rev. A00**

# 차례

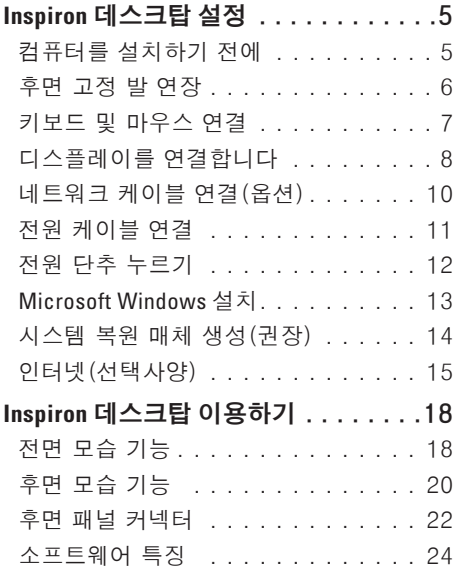

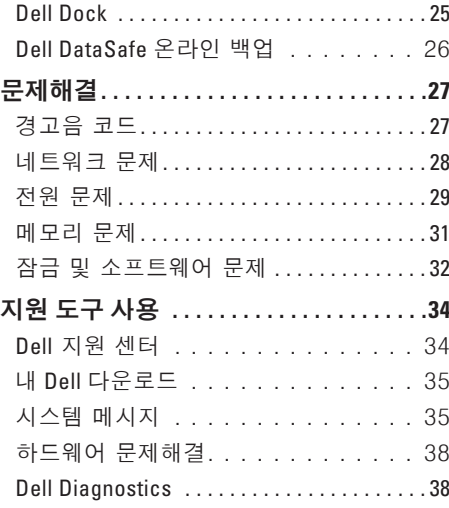

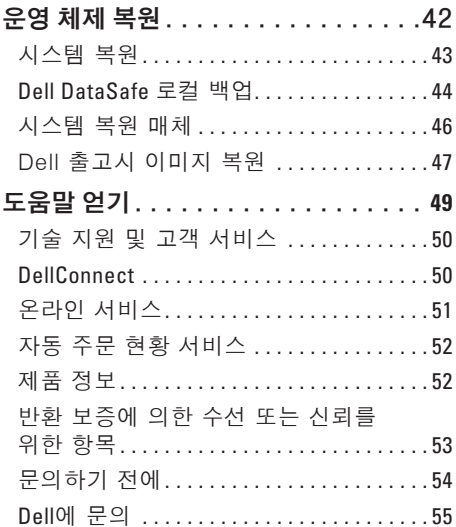

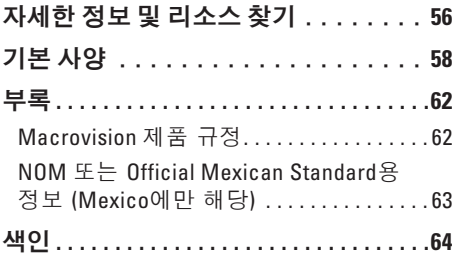

# <span id="page-6-0"></span>**Inspiron** 데스크탑 설정

본 항목에서는 Inspiron™ 데스크탑 설치에 관한 정보를 제공합니다.

경고: 본 항목의 절차를 시작하기 전에**,**  컴퓨터와 함께 제공된 안전 지침을 읽어 보십시오**.** 안전 우수사례와 관련된 추가 정보는**, www.dell.com/regulatory\_compliance**의 규정 준수 홈페이지를 참조하십시오**.**

# 컴퓨터를 설치하기 전에

컴퓨터를 배치하는 동안 전원 접속이 간편하고 통풍이 잘되며, 컴퓨터를 놓을 표면이 평평한지 확인합니다.

컴퓨터 주변의 공기 흐름을 막으면 과열될 수도 있습니다. 컴퓨터 과열을 방지하려면 컴퓨터 뒤쪽에 최소 10.2 cm (4인치) 여유 공간이 있는지 그리고 컴퓨터의 다른 면의 경우 최소 5.1 cm (2인치)의 여유 공간이 있는지 확인하십시오. 컴퓨터를 켠 채 캐비넷이나 서랍 같은 밀폐된 공간에 두면 안됩니다.

<span id="page-7-0"></span>**Inspiron** 데스크탑 설정

## 후면 고정 발 연장

똑바른 상태로 위치한 컴퓨터의 경우, 후면을 조심스럽게 들어올려 고정 발을 바깥으로 돌립니다. 확장된 발은 시스템에 대한 최대한의 안정성을 보증합니다.

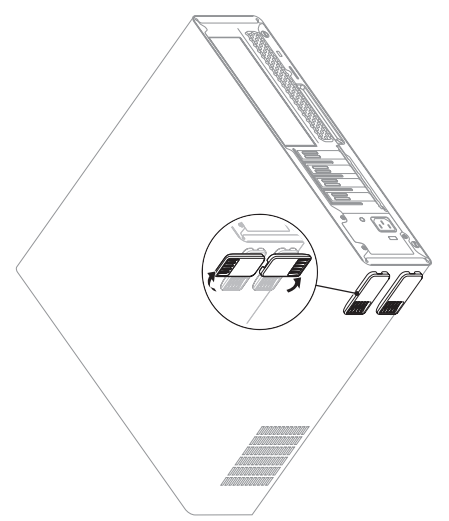

# <span id="page-8-0"></span>키보드 및 마우스 연결

USB 키보드 및 마우스를 컴퓨터 후면 패널의 USB 커넥터에 연결합니다.

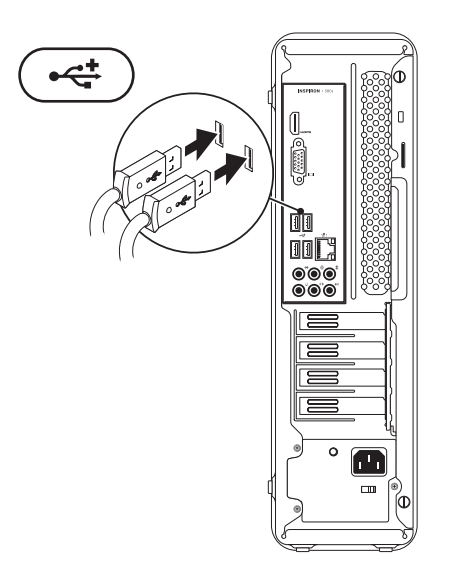

# <span id="page-9-0"></span>디스플레이를 연결합니다

컴퓨터에 내장형 VGA 및 HDMI 비디오 커넥터가 장착됩니다.

주: 개별적인 그래픽 카드를 구입한 경우에는 DVI 커넥터를 이용할 수도 있습니다.

**www.dell.com**에서 HDMI-to-DVI 어댑터 및 추가적으로 HDMI 또는 DVI 케이블을 구입할 수 있습니다.

사용자의 컴퓨터 및 디스플레이에 이용할 수 있는 커넥터에 기반한 적절한 케이블을 사용합니다. 다음 표를 참조하여 컴퓨터 및 디스플레이의 커넥터를 확인합니다.

주: 단일 디스플레이를 연결하는 경우, 디스플레이를 컴퓨터의 커넥터 중 하나에만 연결합니다.

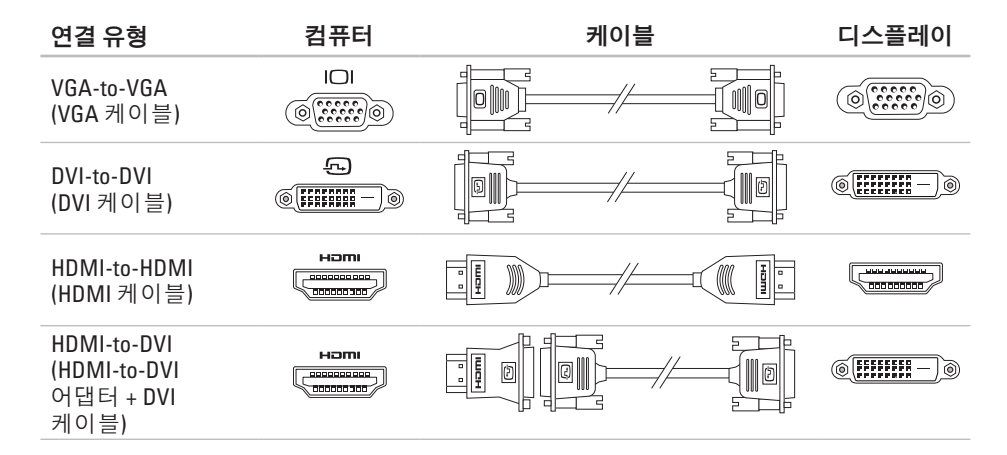

# <span id="page-11-0"></span>네트워크 케이블 연결**(**옵션**)**

컴퓨터 설치를 완료하는데 네트워크 연결이 요구되는 것은 아니지만 케이블 연결을 사용하는 기존 네트워크 또는 인터넷 연결이 구성되어 있는 경우(예: 광대역 장치 또는 이더넷 잭)에는 네트워크 케이블을 연결할 수 있습니다.

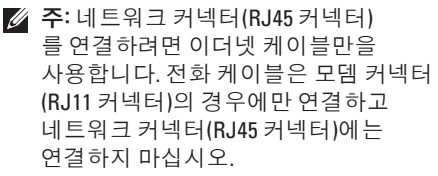

컴퓨터를 네트워크 또는 광대역 장치에 연결하려면, 네트워크 케이블의 한쪽 끝을 네트워크 포트 또는 광대역 장치에 연결하십시오. 네트워크 케이블의 다른 한쪽 끝을 컴퓨터 후면 패널의 네트워크 커넥터 (RJ45 커넥터)에 연결하십시오. 딸깍 소리가 들리면 네트워크 케이블이 정확하게 연결된 것입니다.

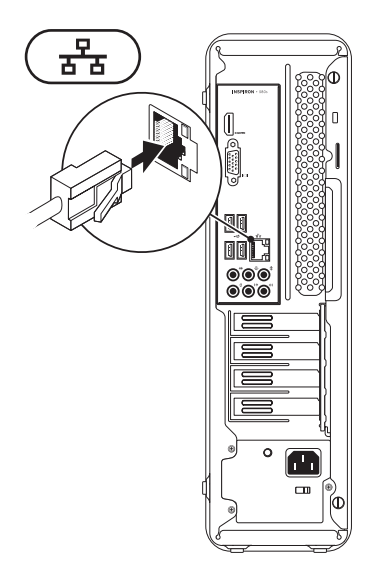

# <span id="page-12-0"></span>전원 케이블 연결

### 주의: 컴퓨터의 손상을 막으려면**,** 전압 선택 스위치가 사용자가 이용 가능한 **AC**  전원과 가장 유사한 전압으로 설정되어 있는지 여부를 확인합니다**.**

전압 선택 스위치를 찾으려면, [20](#page-21-1) 페이지의 "후면 모습 특징"을 참조하십시오.

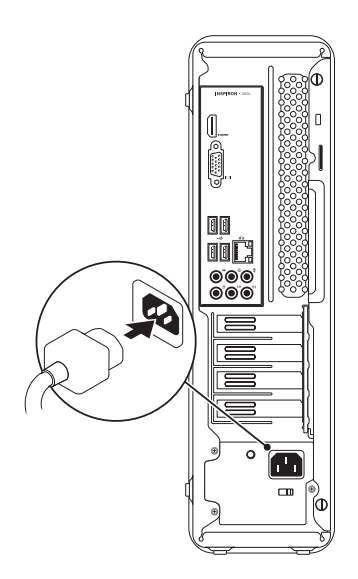

<span id="page-13-0"></span>**Inspiron** 데스크탑 설정

## 전원 단추 누르기

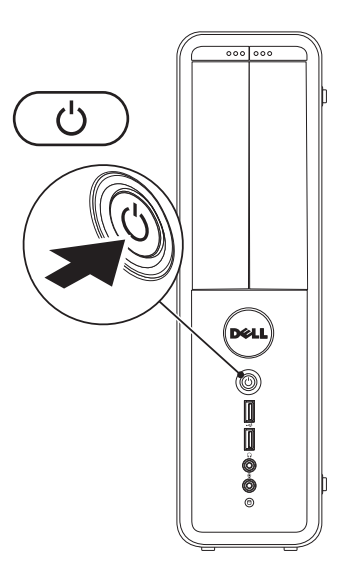

**12**

## <span id="page-14-0"></span>**Microsoft Windows** 설치

Dell 컴퓨터는 Microsoft® Windows® 운영체제와 함께 사전설정되어 있습니다. Windows를 처음 설치하는 경우, 화면의 지시사항을 따르십시오. 본 단계는 필수적이며 완료하는데 수 분이 소요됩니다. 그러면 Windows 설정 화면이 라이센스 계약 동의, 환경설정 및 인터넷 연결 설정과 같은 여러가지 절차들로 안내할 것입니다.

- 주의: 운영 체제의 설정 과정을 방해하지 마십시오**.** 운영체제 설정 과정을 방해하면 컴퓨터를 사용하지 못하게 될 수도 있으며 운영체제를 다시 설치해야 합니다**.**
- 주: 사용자의 컴퓨터가 최적의 성능을 발휘하려면, **support.dell.com** 에서 최신 BIOS 및 드라이버를 다운로드하여 설치할 것을 권장합니다.
- 주: 운영체제 및 기능에 대한 자세한 사항은, **support.dell.com/MyNewDell**을 참조하십시오.

# <span id="page-15-0"></span>시스템 복원 매체 생성 **(**권장**)**

주: Microsoft Windows를 설치한 다음 곧바로 시스템 복원 매체를 생성합니다. 시스템 복원 매체를 이용하면 데이터 파일을 보존함과 동시에 (운영체제 디스크 없이) 사용자의 컴퓨터를 구입할 당시의 운영상태로 복원할 수 있습니다. 하드웨어, 소프트웨어, 드라이버 또는 기타 시스템 설정으로 인해 사용자의 컴퓨터가 원하지 않는 운영상태로 변경되는 경우, 시스템 복원 매체를 이용할 수 있습니다.

시스템 복원 매체를 생성하려면 다음을 필요로 합니다:

- **•** Dell DataSafe 로컬 백업
- **•** 최소 용량 8 GB인 USB 키 또는 DVD-R/DVD+R/Blu-ray Disc™
- 주: Dell DataSafe 로컬 백업은 재기록 가능 디스크를 지원하지 않습니다.
- 시스템 복원 매체를 생성하려면:
- **1.** 컴퓨터의 전원이 켜져 있는지 확인합니다.
- **2.** 컴퓨터에 디스크나 USB 키를 삽입합니다.
- **3.** 시작 → 프로그램→ **Dell DataSafe**  로컬 백업을 클릭합니다.
- **4.** 복원 매체 생성을 클릭합니다.
- **5.** 화면의 지시사항을 따르십시오.
- 주: 시스템 복원 매체 사용에 대한 사항은, [46](#page-47-0)페이지의 "시스템 복원 매체"를 참조하십시오.

# <span id="page-16-0"></span>인터넷**(**선택사양**)**

인터넷에 연결하려면 외부 모뎀 또는 네트워크 연결 및 인터넷 서비스 공급자 (ISP) 가 필요합니다.

외부 USB 모뎀이나 WLAN 어댑터가 기존 주문 내역에 포함되어 있지 않은 경우, **www.dell.com**에서 구입할 수 있습니다.

### 유선 연결 설치

- **•** 전화접속 연결을 이용할 경우, 인터넷 연결을 설정하기 전에 전화 회선을 선택사양 모뎀 및 벽면 전화 잭에 연결합니다.
- **•** DSL이나 케이블/위성 모뎀 연결을 사용하는 경우, 해당 ISP 또는 휴대전화 서비스에 연락하여 설치 지시사항을 확인하십시오.

유선 인터넷 연결 설정을 완료하려면, [16](#page-17-0) 페이지의 "인터넷 연결" 설정 지침을 따릅니다.

## <span id="page-17-0"></span>무선 연결 설치

■ 주: 무선 라우터를 설치하려면, 라우터와 함께 제공된 설명서를 참조하십시오. 무선 인터넷 연결을 사용하기 전에 사용자의 무선 라우터에 연결해야 합니다.

무선 라우터에 대한 연결을 설치하려면:

*Windows Vista*®

- **1.** 열려있는 모든 파일을 저장하고 닫은 다음 열려있는 모든 프로그램을 종료하십시오.
- 2. **시작 ↔ → 연결**을 클릭하십시오.
- **3.** 설치를 완료하려면 화면의 지시사항을 따르십시오.

### *Windows*® *7*

- **1.** 열려있는 모든 파일을 저장하고 닫은 다음 열려있는 모든 프로그램을 종료하십시오.
- 2. **시작 ↔ → 제어판**을 클릭합니다.
- **3.** 검색 상자에서, network (네트워크) 라고 입력한 다음 네트워크 및 공유센터→ 네트워크에 연결을 클릭합니다.
- **4.** 설치를 완료하려면 화면의 지시사항을 따르십시오.

## 인터넷 연결 설정

ISPs 및 ISP 제공 서비스는 국가마다 차이가 있습니다. 사용자의 국가에서 이용 가능한 ISP에 문의하십시오.

현재 인터넷에 연결할 수 없으나 과거에 연결이 성공적으로 완료된 경우, ISP의 서비스가 정지된 상태일 수 있습니다. 해당 ISP에 문의하여 서비스 상태를 확인하거나 나중에 연결을 다시 시도하십시오.

ISP 정보를 사용할 준비가 완료되었습니다. ISP 정보를 확보하지 못한 경우, 인터넷에 연결 마법사를 사용하면 ISP 정보를 획득할 수 있습니다.

인터넷 연결을 설정하려면:

*Windows Vista*

- 주: 다음 지침들은 Windows 기본 보기에 적합한 것으로 Dell™ 컴퓨터를 Windows 클래식 보기에 설치하는 경우에는 적용되지 않을 수도 있습니다.
- **1.** 열려있는 모든 파일을 저장하고 닫은 다음 열려있는 모든 프로그램을 종료하십시오.

2. **시작 <sup>←</sup>→ 제어판**을 클릭합니다.

**3.** 검색 상자에서, network (네트워크)라고  $2$ 력한 다음 네트워크 및 공유 센터 $\rightarrow$ 연결 설정 또는 네트워크→ 인터넷에 연결을 클릭합니다.

인터넷에 연결 창이 나타납니다.

- 주: 선택할 연결 유형을 알지 못하는 경우, 선택 방법을 클릭하거나 ISP에 문의하십시오.
- **4.** 화면의 지시사항을 따르고 ISP에서 제공하는 설치 정보를 사용하여 설치를 완료하십시오.

#### *Windows 7*

- **1.** 열려있는 모든 파일을 저장하고 닫은 다음 열려있는 모든 프로그램을 종료하십시오.
- 2. **시작 ↔ → 제어판**을 클릭합니다.

**3.** 검색 상자에서, network (네트워크)라고  $9$ 력한 다음 네트워크 및 공유 센터 $\rightarrow$ 새 연결 설정 또는 네트워크→ 인터넷에 연결을 클릭합니다.

#### 인터넷에 연결 창이 나타납니다.

- 주: 선택할 연결 유형을 알지 못하는 경우, 선택 방법을 클릭하거나 ISP에 문의하십시오.
- **4.** 화면의 지시사항을 따르고 ISP에서 제공하는 설치 정보를 사용하여 설치를 완료하십시오.

# <span id="page-19-0"></span>**Inspiron** 데스크탑 이용하기

본 항목은 Inspiron™ 데스크탑에서 이용할 수 있는 기능에 관한 정보를 제공합니다.

# 전면 모습 기능

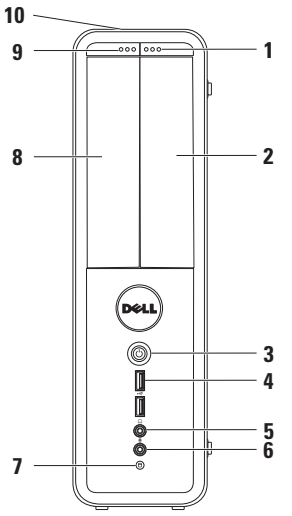

- **1 FlexBay** 드라이브 배출 버튼 버튼을 누르면 Flexbay 커버가 열립니다.
- **2 FlexBay** 슬롯 선택사양 매체 카드 리더 또는 하드 드라이브 추가를 지원할 수 있습니다.
- │ <mark>①│ 전원 버튼</mark> 전원 버튼을 누르면 컴퓨터를 켜지거나 꺼집니다. 이 버튼 가운데에 있는 표시등은 전원 상태를 나타냅니다.

주: 전원 문제에 관한 사항은, 29 페이지의 "전원 문제"를 참조하십시오.

**4 USB 2.0** 커넥터 **(2)** — 메모리 키, 디지털 카메라 및 MP3 플레이어와 같이 이따금 연결되는 USB 장치를 연결합니다.

<span id="page-20-0"></span><mark>∫•<sup>) |</sup> 헤드폰 커넥터</mark> — 헤드폰에 연결합니다.

주: 스피커나 사운드 시스템을 연결하려면, 컴퓨터 후면의 오디오 커넥터를 사용합니다.

- **6** 입력 라인 또는 마이크로폰 커넥터 — 음성 입력인 경우에는 마이크로폰에 연결하거나 오디오 입력인 경우에는 오디오 케이블에 연결합니다.
- **7** 하드 드라이브 작동 표시등 컴퓨터가 데이터를 읽거나 쓸 때 켜집니다. 깜박이는 흰색 표시등은 하드 드라이브가 작동 상태임을 나타냅니다.
	- 주의: 데이터 손실을 예방하려면**,**  하드 드라이브 작동 표시등이 깜박일 때 절대 컴퓨터를 끄지 마십시오**.**
- **8** 광 드라이브 CDs, DVDs 및 Blu‑ray 디스크 (선택사양)을 재생하거나 기록합니다. 트레이에 디스크를 놓을 때 인쇄 또는 쓰기 면이 광 드라이브와 떨어져 있는지 확인합니다.
- **9** 광 드라이브 배출 버튼 배출 버튼을 누를 때 광 드라이브 트레이를 꺼냅니다.
- **10** 서비스 태그 및 특급 서비스 코드 **(**후면 섀시 상부에 위치**)** — Dell 지원 웹사이트나 기술 지원부에 문의할 때 사용자의 컴퓨터를 식별하는데 도움을 줍니다.

<span id="page-21-0"></span>**Inspiron** 데스크탑 이용하기

<span id="page-21-1"></span>후면 모습 기능

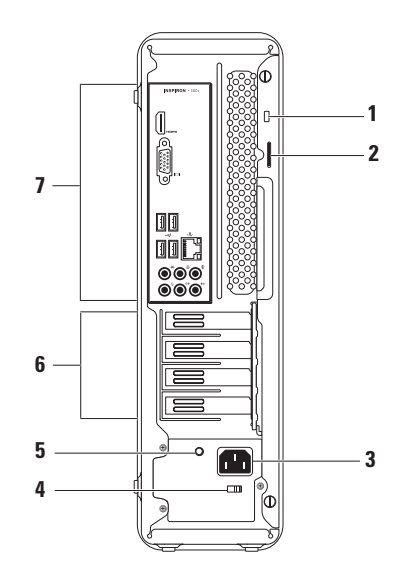

- **1** 보안 케이블 슬롯 컴퓨터에 시중에서 **5** 전원공급장치 표시등 판매하는 도난 방지 장치를 장착하는데 사용됩니다.
- **2** 자물쇠 고리 컴퓨터 내부에 무단 접속하지 못하도록 표준 자물쇠를 부착합니다
- **3** 전원 커넥터 전원 케이블을 연결합니다. 본 커넥터에는 여러 가지 모양이 있습니다.
- **4** 전압 선택 스위치 사용자의 지역에 적합한 정격전압을 선택할 수 있도록 해 줍니다.

전원공급장치에 대한 전원 가용성을 표시합니다.

주: 전원공급장치 표시등은 모든 컴퓨터에서 이용하지 못할 수도 있습니다.

- **6** 확장 카드 슬롯 모든 설치된 PCI 및 PCI express cards의 커넥터에 대한 액세스를 제공합니다.
- **7** 후면 패널 커넥터 USB, 오디오 및 기타 장치를 적절한 커넥터에 연결합니다.

<span id="page-23-0"></span>**Inspiron** 데스크탑 이용하기

# 후면 패널 커넥터

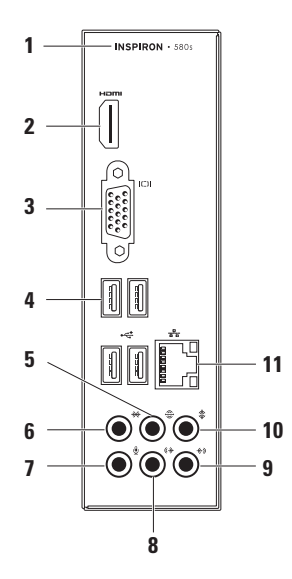

- <span id="page-24-0"></span>**1** 사용자 컴퓨터의 모델 번호.
- **2 HDMI** 커넥터 5.1 오디오 및 비디오 신호용 TV에 연결합니다. 주: 모니터와 함께 사용하는 경우, 비디오 신호만 읽힐 것입니다.
- **3 VGA** 커넥터 디스플레이에 연결합니다.
- **4 USB 2.0** 커넥터**(4)** 마우스와 같은 USB 장치에 연결합니다. 프린터 키보드, 외장형 드라이브 또는 MP3 플레이어.
- **5** 후면 **L/R** 서라운드 커넥터 후면 L/R 서라운드 스피커에 연결합니다.
- **6** 측면 **L/R** 서라운드 커넥터 측면 L/R 서라운드 스피커에 연결합니다.
- **7** 마이크로폰 커넥터 음성 입력인 경우에는 마이크로폰에 연결하거나 오디오 입력인 경우에는 음성 또는 전화통신 프로그램에 연결합니다.
- │ 《<del>》</del> 서면 L/R 출력 라인 커넥터 전면 L/R 스피커에 연결합니다.
- │ <sup>◆</sup>》 입력라인 커넥터 마이크로폰, 카세트 플레이어, CD 플레이어 또는 VCR 과 같은 기록 또는 재생 장치에 연결합니다.
- **10** 중앙**/**서브우퍼 커넥터 중앙 스피커나 서브우퍼에 연결합니다.
- **11 <sup>|공</sup> |네트워크 커넥터 및 표시등** 유선 네트워크를 사용하는 경우, 컴퓨터를 네트워크나 광대역 장치에 연결합니다. 커넥터 옆에 있는 2개의 표시등은 유선 네트워크 연결에 대한 상태 표시등 및 작동 표시등을 나타냅니다.

## <span id="page-25-0"></span>소프트웨어 특징

### ■ 주: 본 항목에서 설명한 기능에 대한 자세한 정보는, **support.dell.com/manuals**의 하드 드라이브에서 이용 가능한*Dell* 기술 설명서를 참조하십시오.

## 생산성 및 통신

컴퓨터를 사용하여 프리젼테이션, 안내책자, 축하장, 전단지, 스프레드시트를 제작할 수 있습니다. 편집도 할 수 있고 디지털 사진 및 이미지를 볼 수도 있습니다. 컴퓨터에 설치된 소프트웨어의 구매 주문서을 확인하십시오.

인터넷에 연결한 다음, 웹사이트에 접속, 이메일 계정 구성, 파일 업로드 및 다운로드와 같은 작업을 수행할 수 있습니다.

## 엔터테인먼트 및 멀티미디어컴퓨터를

사용하여 비디오를 보고 게임을 하고 CDs를 제작하고 음악과 라디오를 들을 수 있습니다. 디지털 카메라 및 휴대폰과 같은 휴대용 장치들로부터 그림 및 비디오 파일을 다운로드하거나 복사할 수 있습니다. 광 소프트웨어 응용프로그램을 사용하면 음악 및 비디오 파일을 구성하고 제작하여, 디스크에 기록하고 MP3 플레이어 및 휴대용 엔터테인먼트 장치와 같은 휴대용 제품들에

저장하거나 TV, 프로젝터, 홈 시어터 장치에 직접 연결하여 재생하여 볼 수 있습니다.

# <span id="page-26-0"></span>**Dell Dock**

Dell Dock은 자주 사용하는 응용 프로그램, 파일 및 폴더에 쉽게 액세스 할 수 있는 기능을 제공하는 일단의 아이콘입니다. 다음을 통해 Dock을 개인화할 수 있습니다:

**•** 아이콘 추가 또는제거

**•** Dock의 색상 및 위치 변경

**•** 관련된 아이콘 그룹으로 분류

**•** 아이콘 상태 변경

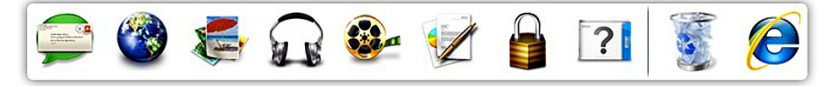

### 카테고리 추가

- **1.** Dock을 오른쪽 클릭하여 추가→ 카테고리를 클릭합니다. 추가**/**편집 카테고리 창이 나타납니다.
- **2.** 제목 필드에 카테고리에 대한 제목을 입력합니다.
- **3.** 이미지 선택에서 카테고리에 대한 아이콘을 선택합니다**:** 박스.
- **4.** 저장을 클릭합니다.

## 아이콘 추가

아이콘을 Dock 또는 카테고리에 드래그 앤 드롭합니다.

## 카테고리 또는 아이콘 제거

- **1.** Dock의 카테고리나 아이콘을 오른쪽 클릭한 다음 바로가기 삭제 또는 카테고리 삭제를 클릭합니다.
- **2.** 화면의 지시사항을 따르십시오.

## **Dock** 개인화

- **1.** Dock을 오른쪽 클릭한 다음 고급 설정**...**을 클릭합니다.
- **2.** 원하는 옵션을 선택하여 Dock을 개인화합니다.

## <span id="page-27-0"></span>**Dell DataSafe** 온라인 백업

- 주: Dell DataSafe 온라인 기능은 모든 지역에서 이용하지 못할 수도 있습니다.
- 주: 광대역 접속은 빠른 속도의 업로드나 다운로드에 권장됩니다.

Dell DataSafe 온라인은 절도, 화재 또는 자연 재앙과 같은 사고로부터 데이터 및 기타 중요한 파일들을 보호하는 자동 백업 및 복구 서비스입니다. 암호 보호 계정을 이용하여 서비스에 액세스 할 수 있습니다.

자세한 사항은, **delldatasafe.com**를 검색하십시오.

백업 일정:

- **1.** Dell DataSafe 온라인 아이콘 작업 표시줄의 Dell DataSafe 온라인 아이콘 을 더블 클릭합니다.
- **2.** 화면에 나타난 지침을 따르십시오.

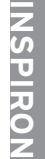

<span id="page-28-1"></span><span id="page-28-0"></span>문제해결

본 항목에서는 컴퓨터의 문제 해결 정보를 제공합니다. 다음의 지침을 사용해도 문제를 해결할 수 없는 경우, [34](#page-35-1)페이지의 "지원 도구 사용" 또는 [55](#page-56-0)페이지의 "Dell에 문의하기"를 참조하십시오.

# 경고음 코드

오류나 문제가 있는 경우에는 컴퓨터를 시작하는 동안 일련의 경고음이 발생합니다. 경고음 코드로 문제를 식별할 수 있습니다. 경고음 코드를 적은 다음 Dell [\(55](#page-56-0) 페이지의 "Dell 에 문의하기"참조)에 문의하십시오.

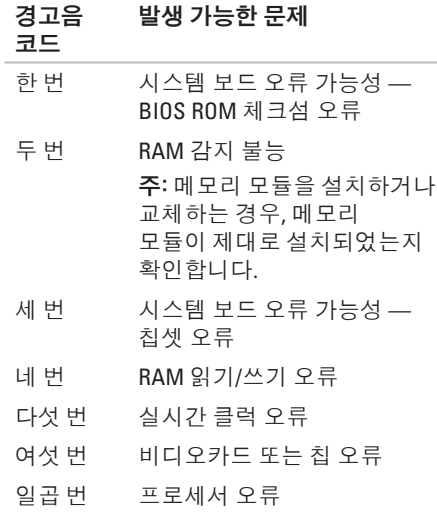

## <span id="page-29-0"></span>네트워크 문제

## 무선 연결

네트워크 연결이 손실된 경우 — 무선 라우터가 오프라인 상태이거나 무선 연결이 컴퓨터에서 비활성화된 상태입니다.

- **•** 무선 라우터를 점검하여 전원이 켜져 있고 데이터 소스에 연결되어 있는지 확인합니다(케이블 모뎀 또는 네트워크 허브).
- **•** 무선 라우터에 연결을 복구합니다 [\(16](#page-17-0)페이지의 "무선 연결 설정" 참조).

## 유선 연결

### 네트워크 연결이 끊어진 경우 —

- **•** 케이블을 점검하여 플러그에 연결되어 있고 손상되지 않은 상태임을 확인합니다.
- **•** 링크 무결성 표시등의 상태를 확인합니다.

내장형 네트워크 커넥터의 링크 무결성 표시등을 사용하여 연결이 적절하게 작동하고 있고 상태 정보를 제공하고 있는지 확인합니다:

- **•** 꺼짐 컴퓨터와 네트워크의 실제 연결이 감지되지 않았음을 의미합니다.
	- **•** 짙은 녹색 10/100-Mbps 네트워크와 컴퓨터의 연결 상태가 양호함을 나타냅니다.
	- **•** 짙은 주황색 1000-Mbps 네트워크와 컴퓨터의 연결 상태가 양호함을 나타냅니다.
	- 주: 네트워크 커넥터의 링크 무결성 표시등은 유선 케이블 연결에만 적용됩니다. 링크 무결성 표시등은 무선 연결에 대한 상태는 제공하지 않습니다.

문제가 지속되는 경우, 네트워크 관리자에 문의하십시오.

## <span id="page-30-0"></span>전원 문제

전원 표시등이 꺼진 경우 — 컴퓨터가 최대 절전모드에 있거나 전원이 꺼졌거나 전원 수신을 못하는 경우입니다.

- **•** 전원 버튼을 눌러 정상작동을 재개합니다.
- **•** 전원 케이블을 컴퓨터 뒷면의 전원 커넥터와 전기 콘센트에 다시 연결해 보십시오.
- **•** 컴퓨터를 전원 스트립에 꽂은 경우, 전원 스트립이 전원 콘센트에 꽂혀 있는지 그리고 전원 스트립이 켜져 있는지 확인하십시오. 전원 보호 장치, 전원 스트립, 전원 확장 케이블을 사용하지 않아도 컴퓨터의 전원이 올바르게 켜지는지 확인하십시오.
- **•** 램프와 같은 다른 장치로 검사하여 전원 콘센트가 작동 중인지 여부를 확인하십시오.
- **•** 컴퓨터 후면의 전원공급장치 표시등이 켜져 있는지 여부를 확인하십시오. 전원공급장치 표시등이 꺼진 경우, 전원 공급장치나 전원 케이블에 문제가 발생했을 가능성이 있습니다.
- **•** 문제가 지속되는 경우, Dell에 문의하십시오 ([55](#page-56-0)페이지의 "Dell에 문의하기" 참조).
- 전원 표시등이 짙은 하얀색이고 컴퓨터가 응답하지 않는 경우 — 디스플레이가 연결되어 있지 않거나 전원이 켜져 있지 않은 상태일 수 있습니다.
	- **•** 디스플레이가 적절하게 연결되어 있는지 확인하고 전원을 끈후 다시 켭니다.
	- **•** 문제가 지속되는 경우, Dell에 문의하십시오 ([55](#page-56-0)페이지의 "Dell에 문의하기" 참조).

#### 전원 표시등이 짙은 호박색인 경우 —

- **•** 컴퓨터가 슬립 상태이거나 대기상태입니다. 키보드의 키를 누르거나 마우스를 움직이거나 전원 버튼을 눌러 정상작동을 재개합니다.
- **•** 시스템 보드나 전원 공급장치에 문제가 있을 수 있습니다. 지원이 필요한 경우, Dell에 문의하십시오 ([55](#page-56-0)페이지의 "Dell에 문의하기" 참조).

**전원 표시등이 호백색으로 깜박이는 경우** — 콘센트에 연결한 경우. 시스템 보드에 문제가 있을 수 있습니다. 지원이 필요한 경우, Dell에 문의하십시오 ([55](#page-56-0)페이지의 "Dell에 문의하기" 참조).

컴퓨터에서 수신을 방해하는 간섭이 발생된 경우 — 다른 신호를 방해하거나 간섭하여 원치않는 신호가 간섭을 발생시키고 있는 상황일 수 있습니다. 간섭을 유발할 수 있는 요인은 다음과 같습니다.

- **•** 전원, 키보드 및 마우스 확장 케이블.
- **•** 전원 스트립에 지나치게 많은 장치들을 연결한 경우.
- **•** 여러 개의 전원 스트립을 동일한 전원

## 메모리 문제

### 메모리 부족 메시지가 나타날 경우 —

- **•** 열려 있는 모든 파일을 저장한 다음 닫고 프로그램을 종료하면 문제가 해결되는지 확인하십시오.
- **•** 소프트웨어 설명서에서 최소 메모리 요구사항을 확인하십시오. 필요한 경우, 추가 메모리를 설치합니다 (**support.dell.com/manuals**의서비스 설명서 참조).
- **•** 커넥터에 메모리 모듈을 재장착합니다 (**support.dell.com/manuals**에 서비스 설명서 참조).
- **•** 문제가 지속되는 경우, Dell에 문의하십시오 ([55](#page-56-0)페이지의 "Dell에 문의하기" 참조).

### 기타 메모리 문제가 발생할 경우 —

- **•** 메모리 설치 지침을 따르고 있는지 확인합니다 (**support.dell.com/manuals**의 서비스 설명서 참조).
- **•** 설치할 메모리 모듈이 컴퓨터와 호환이 되는지 확인하십시오. 컴퓨터는 DDR3 메모리를 지원합니다. 컴퓨터에서 지원되는 메모리 종류에 관한 자세한 내용은 [58](#page-59-0)페이지의 "기본 사양"을 참조하십시오.
- **•** Dell Diagnostics를 실행합니다 [\(38](#page-39-1)페이지의 "Dell Diagnostics" 참조).
- **•** 문제가 지속되는 경우, Dell에 문의하십시오 ([55](#page-56-0)페이지의 "Dell에 문의하기" 참조).

## <span id="page-33-1"></span><span id="page-33-0"></span>잠금 및 소프트웨어 문제

컴퓨터가 스타트 업 하지 않는 경우 — 전원 케이블이 컴퓨터와 전원 콘센트에 단단히 연결되어 있는지 확인합니다.

프로그램이 응답 중지인 경우 — 프로그램을 종료합니다:

**1.** <Ctrl><Shift><Esc>를 동시에 누르십시오.

**2.** 응용 프로그램을 클릭합니다.

**3.** 응답하지 않는 프로그램을 선택합니다

**4.** 작업 끝내기를 클릭하십시오.

프로그램이 계속해서 충돌 반응을 나타내는 경우 — 소프트웨어 설명서를 확인하십시오. 필요하면 프로그램을 제거하고 다시 설치합니다.

■ 주: 소프트웨어에는 일반적으로 CD 또는 설명서에 설치 지침이 수록되어 있습니다.

컴퓨터가 응답을 중지하거나 짙은 청색 화면이 나타나는 경우 —

 $\bigwedge$  주의: 운영 체제 종료를 실행하지 않으면 데이터가 손실될 수 있습니다**.**

컴퓨터가 키보드 키를 누르거나 마우스를 움직여도 응답하지 않는 경우 컴퓨터가 꺼질 때까지 8~10초 정도 손을 떼지 말고 전원 단추를 누르십시오. 그런 다음 컴퓨터를 재시작하십시오.

프로그램이 초기 **Microsoft® Windows®** 운영체제용으로 고안된 경우 — 프로그램 호환성 마법사를 실행합니다. 프로그램 호환 마법사가 프로그램을 구성하여 초기 버전 Microsoft® Windows® 운영체제 환경과 유사한 환경하에서 실행합니다.

*Windows Vista*®

- 1 시작 <sup>●</sup>→ 제어판→ 프로그램→ 이 **Windows** 버전으로 기존 프로그램을 사용합니다를 클릭합니다.
- **2.** 시작 화면이 나타나면, 다음을 클릭하십시오.
- **3.** 화면의 지시사항을 따르십시오.

*Windows*® *7*

- 1. 시작 <sup>◆</sup>→ 제어판→ 프로그램→ 이전 버전의 **Windows** 프로그램을 실행합니다 클릭합니다.
- **2.** 시작 화면이 나타나면, 다음을 클릭하십시오.
- **3.** 화면의 지시사항을 따르십시오.
- 기타 소프트웨어 문제가 발생된 경우
	- **•** 즉시 파일을 백업하십시오.
	- **•** 바이러스 검사 프로그램을 사용하여 하드 드라이브나 CD을 점검합니다.
- **•** 열려있는 모든 파일이나 프로그램을
- 저장하고 닫은 후 시작 + 메뉴를 통해 컴퓨터를 종료하십시오.
- **•** 문제 해결 방법은 소프트웨어 설명서를 확인하거나 소프트웨어 제조업체에 문의하십시오:
	- 프로그램이 컴퓨터에 설치된 운영 체제와 호환성이 있는지 확인합니다.
	- 컴퓨터가 소프트웨어 실행에 필요한 최소한의 하드웨어 요건을 갖추었는지 확인합니다. 자세한 내용은 소프트웨어 설명서를 참조하십시오.
	- 프로그램을 올바르게 설치하고 구성하였는지 확인합니다.
	- 장치 드라이버가 특정 프로그램과 충돌하는지 확인합니다.
	- 필요하면 프로그램을 제거하고 다시 설치합니다.

# <span id="page-35-1"></span><span id="page-35-0"></span>지원 도구 사용

# **Dell** 지원 센터

**Dell** 지원 센터는 사용자가 필요로 하는 서비스, 지원, 시스템 특정 정보를 찾을 수 있도록 해줍니다.

응용프로그램을 시작하려면, 작업 표시줄의 본 아이콘을 클릭합니다.

**Dell** 지원 센터 홈페이지에는 사용자 컴퓨터의 모델 번호, 서비스 태그, 특급 서비스 코드 및 서비스 문의 정보가 표시되어 있습니다.

홈페이지는 액세스할 수 있도록 링크도 제공합니다:

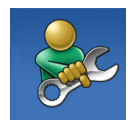

셀프 헬프 (문제 해결, 보안, 시스템 성능, 네트워크/ 인터넷, 백업/복원 및 Windows 운영체제)

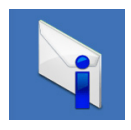

경고 (컴퓨터와 관련된 기술 지원 경고)

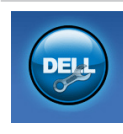

**Dell** 지원 (DellConnect™ 기술지원, 고객 서비스, 훈련 및 지도, Solution Station™ 을 이용하여 돕는 방법 및 PC 점검 기능을 이용한 온라인 스캔)

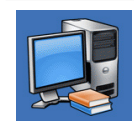

시스템 정보 (시스템 설명서, 보증서 정보, 시스템 정보, 업그레이드, 보조 프로그램)

**Dell** 지원 센터 및 사용 가능한 지원 도구에 대한 자세한 사항은, **support.dell.com** 의 서비스 탭을 클릭합니다.

# <span id="page-36-1"></span><span id="page-36-0"></span>내 **Dell** 다운로드

■ 주: 내 Dell 다운로드 기능은 모든 지역에서 이용하지 못할 수도 있습니다. 새 컴퓨터에 사전 설치된 일부 소프트웨어는 백업 CD 또는 DVD를 포함하지 않을 수도 있습니다. 본 소프트웨어는 내 Dell 다운로드에서 이용할 수 있습니다. 본 웹사이트에서 백업 매체를 재설치하거나 생성하는데 사용 가능한 소프트웨어를 다운로드할 수 있습니다.

내 Dell 다운로드를 등록하려면:

- **1. downloadstore.dell.com/media**를 검색합니다.
- **2.** 해당 소프트웨어를 등록 및 다운로드 하려면 다음 지시사항을 따르십시오.
- **3.** 재설치하거나 앞으로 사용할 수 있도록 소프트웨어에 대한 백업 매체를 만듭니다.

# 시스템 메시지

컴퓨터에 문제나 오류가 있는 경우, 원인을 파악하고 문제 해결에 필요한 작업을 확인하는데 도움을 줄 수 있는 시스템 메시지가 표시될 수 있습니다.

주: 표시된 메시지가 아래의 예에 설명되어 있지 않은 경우, 운영 체제 또는 메시지가 표시되었을 때 실행 중인 프로그램의 설명서를 참조하십시오. 하드 드라이브나 **support.dell.com**의 *Dell*  기술 설명서를 참조하거나 [55](#page-56-0)페이지의 "Dell에 문의하기"를 참조할 수 있습니다.

### 지원 도구 사용

**Alert! Previous attempts at booting this system have failed at checkpoint [nnnn]. For help in resolving this problem, please note this checkpoint and contact Dell Technical Support (**경고**!** 이 시스템을 부팅할 때 이전 시도가 체크섬 **[nnnn]**에서 실패했습니다. 이 문제를 해결하려면, 점검 사항을 기록하여 **Dell** 기술 지원부 에 문의해 주십시오**)** — 컴퓨터가 세 번의 연속적인 같은 오류로 부팅 루틴 완료에 실패했습니다. 지원이 필요한 경우, Dell에 문의하십시오 ([55](#page-56-0)페이지의 "Dell 에 문의하기" 참조).

**CMOS checksum error (CMOS** 체크섬 오류**)** — 시스템 보드 오류나 코인 셀 배터리 로우 가능성. 배터리를 교체해야 합니다. **support.dell.com/manuals**의 서비스 설명서를 참조하거나 Dell에 문의하십시오 [\(55](#page-56-0)페이지의 "Dell에 문의하기" 참조).

**CPU fan failure (CPU** 팬 오류**)** — CPU 팬 오류입니다. CPU 팬을 교체해야 합니다. **support.dell.com/manuals**의 서비스 설명서을 참조하십시오.

**System fan failure (**시스템 팬 오류**)** — 시스템 팬에 오류가 발생했습니다. 시스템 팬을 교체해야 합니다. **support.dell.com/manuals**의 서비스 설명서를 참조하십시오.

**Hard-disk drive failure (**하드 디스크 드라이브 오류**)** — HDD POST 동안 하드 디스크 드라이브 오류 발생 가능성. 지원이 필요한 경우, Dell에 문의하십시오 ([55](#page-56-0)페이지의 "Dell 에 문의하기" 참조).

**Hard-disk drive read failure (**하드 디스크 드라이브 읽기 오류**)** — HDD 부팅 테스트 동안 하드 디스크 드라이브 오류 발생 가능성. 지원이 필요한 경우, Dell에 문의하십시오 ([55](#page-56-0)페이지의 "Dell에 문의하기" 참조).

**Keyboard failure (**키보드 고장**)** — 키보드를 교체하거나 케이블이 느슨하게 연결되었는지 확인합니다.

**No boot device available (**사용 가능한 부팅 장치가 없음**)** — 하드 드라이브에 부팅 가능한 파티션이 없거나 하드 드라이브 케이블 연결이 헐거운 상태이거나 부팅 가능한 장치가 없습니다.

**•** 하드 드라이브가 부팅 장치인 경우, 케이블이 연결되어 있고 드라이브가 올바르게 설치되어 있고 부팅 장치로서 파티션이 구분되어 있는지 확인하십시오.

**•** 시스템 설치를 입력하여 부팅 순서 정보가 올바른지 확인합니다.

**support.dell.com/manuals**의 서비스 설명서를 참조하십시오.

**No timer tick interrupt (**타이머 틱 인터럽트 없음**)** — 시스템 보드의 칩 고장이거나 시스템 보드 오류일 수 있습니다.

**support.dell.com/manuals**의 서비스 설명서를 참조하거나 Dell에 문의합니다 ([55](#page-56-0)페이지의 "Dell에 문의하기" 참조).

#### **USB over current error (USB** 과전류

오류**)** — USB 장치를 분리하십시오. USB 장치가 올바르게 작동하려면 더 많은 전원이 필요합니다. 외부 전원을 사용하여 USB 장치를 연결하거나 장치에 2개의 USB 케이블이 있는 경우, 이들을 모두 연결하십시오.

**NOTICE - Hard Drive SELF MONITORING SYSTEM has reported that a parameter has exceeded its normal operating range. Dell recommends that you back up your data regularly. A parameter out of range may or may not indicate a potential hard drive problem (**주의사항 - 하드 드라이브 자체 모니터링 시스템에서 매개변수가 정상 작동 범위를 초과하는 것으로 보고되었습니다. **DELL** 은 데이터를 정기적으로 백업할 것을 권장합니다. 범위를 벗어난 매개변수는 잠재적인 하드 드라이브 문제를 나타내는 것일 수 있습니다**)** — S.M.A.R.T 오류, 하드 드라이브 고장 가능성. 지원이 필요한 경우, Dell에 문의하십시오 ([55](#page-56-0)페이지의 "Dell에 문의하기" 참조).

<span id="page-39-0"></span>지원 도구 사용

## 하드웨어 문제해결

운영 체제를 설정하는 동안 장치가 감지되지 않거나 감지는 되지만 제대로 구성되지 않을 경우 하드웨어 문제 해결사를 사용하여 비호환성 문제를 해결할 수 있습니다.

하드웨어 문제 해결사를 시작하려면:

- 1. 시작 <sup>←</sup> → 도움말 및 지원을 클릭하십시오.
- **2.** 검색 필드에 hardware troubleshooter (하드웨어 문제 해결사)을 입력한 다음 <Enter>를 눌러 검색을 시작합니다.
- **3.** 검색 결과에서, 문제에 대해 가장 잘 설명되어 있는 있는 옵션을 선택한 뒤, 나머지 문제 해결 절차를 진행하십시오.

## <span id="page-39-1"></span>**Dell Diagnostics**

컴퓨터에 문제가 생긴 경우, 기술 지원을 받으려고 Dell사에 문의하기 전에 [32](#page-33-0)페이지의 "잠금 및 소프트웨어 문제" 점검사항을 수행한 다음 Dell Diagnostics를 실행합니다.

작업을 시작하기 전에 본 설치 과정을 인쇄하는 것이 좋습니다.

- 주: Dell Diagnostics는 Dell 컴퓨터에서만 작동합니다.
- 주: *Drivers* 및 *Utilities* 디스크는 제공되지 않을 수도 있습니다.

검사하고자 하는 장치가 시스템 설치

프로그램에 나타나고 활성상태인지

확인합니다. POST(전원 공급시 자가진단)

동안 <F2>를 눌러시스템 설치 (BIOS)

유틸리티를 입력합니다.

하드 드라이브나 *Drivers* 및 *Utilities*

디스크로부터 Dell Diagnostics를 시작합니다.

### 하드 드라이브에서 **Dell Diagnostics**  실행

Dell Diagnostics는 하드 드라이브의 숨겨진 진단 프로그램 유틸리티 파티션에 있습니다.

- 주: 컴퓨터에 화면 이미지가 나타나지 않으면, Dell에 문의하십시오 ([55](#page-56-0)페이지의 "Dell에 문의하기" 참조).
- **1.** 컴퓨터가 적절하게 작동중인 것으로 확인된 전원 콘센트에 연결되어 있는지 확인하십시오.
- **2.** 컴퓨터를 켜거나 재시작하십시오.
- **3.** DELL™ 로고가 나타나면 즉시 <F12>를 누르십시오. 부팅 메뉴에서 **Diagnostics** (진단 프로그램)를 선택하고 <Enter>를 누르십시오. 이것은 컴퓨터의 사전 부팅 시스템 평가 (PSA)를 야기할 수 있습니다.
- 주: 오랜 시간 대기하여 운영 체제 로고가 표시되면, Microsoft® Windows® 바탕화면을 볼 수 있을 때까지 계속해서 대기하십시오: 이후, 컴퓨터를 종료하고 다시 시도하십시오.

■ 주: 진단 유틸리티 파티션을 찾을 수 없습니다라는 메시지가 나타나면, *Drivers and Utilities* 디스크에서 Dell Diagnostics를 실행합니다.

#### *PSA* 가 실행되면*:*

- a. PSA는 테스트를 시작할 것입니다.
- b. PSA가 성공적으로 완료되면, 다음과 같은 메시지가 나타납니다: "No problems have been found with this system so far. Do you want to run the remaining memory tests? This will take about 30 minutes or more. Do you want to continue? (Recommended)." (본 시스템에서 어떤 문제도 발견되지 않습니다. 나머지 메모리 테스트를 실행하시겠습니까? 본 테스트에는 약 30분 이상 소요됩니다. 계속하시겠습니까? (권장))

지원 도구 사용

- c. 메모리 문제가 있는 경우 <y> 를 누르고, 그렇지 않은 경우에는 <n>를 누릅니다. 다음과 같은 메시지가 나타납니다: "Booting Dell Diagnostic Utility Partition. Press any key to continue." (부팅 Dell 진단 유틸리티 파티션. 계속하려면 아무 키나 누르십시오).
- d. 아무 키나 눌러 **옵션 선택** 창을 검색합니다.

*PSA*가 실행되지 않는 경우*:*

아무 키나 눌러 하드 드라이브의 진단 유틸리티 파티션에서 Dell 진단 기능을 시작하고 옵션 찾기 창을 검색합니다.

- **4.** 실행하고자 하는 테스트를 선택합니다.
- **5.** 테스트 도중 문제가 발생하면, 화면에 해당 문제에 대한 오류 코드 및 설명을 나타내는 메시지가 나타날 것입니다. 오류 코드 및 문제 설명을 적어 Dell 에 문의하십시오 [\(55](#page-56-0)페이지의 "Dell에 문의하기" 참조).
- 주: 컴퓨터의 서비스 태그는 각 테스트 화면의 상부에 나타납니다. 서비스 태그는 Dell에 문의할 때 사용자의 컴퓨터를 식별하는데 도움이 됩니다.
- **6.** 테스트가 완료되면, 테스트 화면을 닫고 옵션 선택 창으로 되돌아갑니다.
- **7.** Dell Diagnostics를 종료하고 컴퓨터를 재시작하려면, 종료를 클릭합니다.

### **Drivers and Utilities** 디스크에서 **Dell Diagnostics** 시작하기

- 주: *Drivers* 및 *Utilities* 디스크는 제공되지 않을 수도 있습니다.
- **1.** *Drivers and Utilities* 디스크를 삽입합니다.
- **2.** 컴퓨터를 종료하고 재시작하십시오. DELL 로고가 나타나면 즉시 <F12>를 누르십시오.
- 주: 오랜 시간 대기하여 운영 체제 로고가 표시되면, Microsoft® Windows® 바탕화면을 볼 수 있을 때까지 계속해서 대기하십시오: 이후, 컴퓨터를 종료하고 다시 시도하십시오.
- 주: 이 단계를 사용하면 부팅 순서가 한 번만 변경됩니다. 이후에 컴퓨터를 부팅하면 시스템 설치 프로그램에 지정된 장치 순서대로 부팅됩니다.
- **3.** 부팅 장치 목록이 표시되면**CD/DVD/CD-RW** 를 선택하고 <Enter>를 누르십시오.
- **4.** 보이는 메뉴에서 **CD-ROM**에서 부팅옵션을 선택하고 <Enter>를 누르십시오.
- **5.** 1 을 입력하여 CD 메뉴를 시작하고 <Enter> 를 눌러 계속 진행합니다.
- **6.** 번호가 지정된 목록에서 **Run the 32 Bit Dell Diagnostics** (32 비트 Dell Diagnostics 실행) 을 선택하십시오. 목록에 여러 버전이 있는 경우, 사용자의 컴퓨터에 알맞은 버전을 선택합니다.
- **7.** 실행하고자 하는 테스트를 선택합니다.
- **8.** 테스트 도중 문제가 발생하면, 화면에 해당 문제에 대한 오류 코드 및 설명을 나타내는 메시지가 나타날 것입니다. 오류 코드 및 문제 설명을 적어 Dell에 문의하십시오 [\(55](#page-56-0)페이지의 "Dell에 문의하기" 참조).
- 주: 컴퓨터의 서비스 태그는 각 테스트 화면의 상부에 나타납니다. 서비스 태그는 Dell에 문의할 때 사용자의 컴퓨터를 식별하는데 도움이 됩니다.
- **9.** 테스트가 완료되면, 테스트 화면을 닫고 옵션 선택 창으로 되돌아갑니다. Dell Diagnostics를 종료하고 컴퓨터를 재시작하려면, 종료를 클릭합니다.
- **10.** Dell Diagnostics를 종료하고 컴퓨터를 재시작하려면, 종료를 클릭합니다.
- **11.** *Drivers and Utilities* 디스크를 제거합니다.

# <span id="page-43-0"></span>운영 체제 복원

다음 옵션을 이용하여 컴퓨터의 운영체제를 복원할 수 있습니다:

주의: **Dell** 출고시 이미지 복원이나 운영 체제 디스크를 이용하여 컴퓨터의 모든 데이터 파일을 영구 삭제할 수 있습니다**.** 가능하면**,** 이러한 옵션들을 사용하기 전에 데이터를 백업하십시오**.**

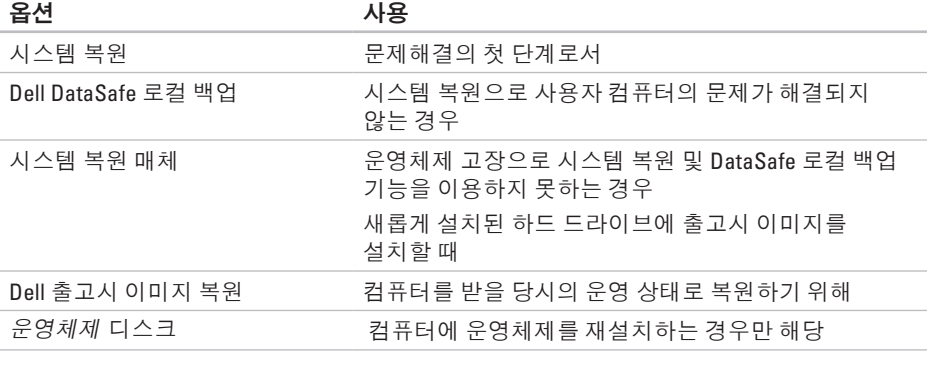

■ 주: 사용자의 컴퓨터에 운영체제 디스크는 제공되지 않을 수도 있습니다.

# 시스템 복원

Microsoft® Windows® 운영체제는 하드웨어, 소프트웨어 또는 기타 시스템 설정이 잘못된 경우 컴퓨터를 초기 운영 상태(데이터 파일이 변경되지 않은 상태)로 복구할 수 있는 시스템 복구 옵션을 제공합니다. 시스템 복원 기능으로 인한 컴퓨터의 변경사항은 완벽하게 원래 상태로 되돌릴 수 있습니다.

- $\bigwedge$  주의: 데이터 파일을 정기적으로 백업해두십시오**.** 시스템 복원 기능은 데이터 파일을 감시하거나 복구하지 않습니다**.**
- 시스템 복원 시작
- **1.** 시작 을 클릭하십시오.
- **2.** 검색 시작 (Start Search) 상자에, System Restore(시스템 복원)을 입력하고 <Enter>를 누르십시오.
- 주: 사용자 계정 제어 (User Account Control) 창이 나타납니다. 사용자가 컴퓨터 관리자일 경우, 계속을 클릭하고, 그렇지 않을 경우 관리자에게 문의해 원하는 작업을 계속하십시오.

**3.** 다음을 클릭하고 화면의 지시사항을 따르십시오.

시스템 복원으로 문제가 해결되지 않으면, 마지막으로 실행한 시스템 복원을 실행 취소할 수 있습니다.

## 마지막 시스템 복원 실행 취소

- 주: 마지막 시스템 복원 실행을 취소하기 전에 열려있는 모든 파일을 닫고 실행 중인 프로그램을 모두 종료하십시오. 시스템 복원이 완료될 때까지 파일 또는 프로그램을 고치거나 열거나 삭제하지 마십시오.
- **1.** 시작 을 클릭하십시오.
- **2.** 검색 시작 (Start Search) 상자에, System Restore (시스템 복원)을 입력하고 <Enter>를 누르십시오.
- **3.** 마지막 복원 실행 취소 (Undo my last restoration)를 클릭하고 다음을 클릭하십시오.
- **4.** 화면의 나머지 지시사항을 따르십시오.

## <span id="page-45-1"></span><span id="page-45-0"></span>**Dell DataSafe** 로컬 백업

- 주의: **Dell DataSafe** 로컬 백업을 이용하여 컴퓨터를 받은 다음 설치된 모든 프로그램 또는 드라이버를 영구 삭제합니다**. Dell DataSafe** 로컬 백업을 이용하기 전에 컴퓨터에 설치할 필요가 있는 응용프로그램에 대한 백업 매체를 준비합니다**.** 시스템 복원 기능이 운영체제 문제를 해결하지 못하는 경우에 한해 **Dell DataSafe** 로컬 백업 기능을 사용합니다**.**
- 주의: 비록 **Dell Datasafe** 로컬 백업  $^{\backprime}$ 기능이 컴퓨터의 데이터 파일을 저장하도록 고안되었다고 하더라도**, Dell DataSafe** 로컬 백업 기능을 이용하기 전에 해당 파일의 데이터를 백업할 것을 권장합니다**.**
- 주: Dell DataSafe 로컬 백업 기능은 모든 지역에서 이용하지 못할 수도 있습니다.
- **44** ■ 주: Dell DataSafe 로컬 백업 기능을 이용할 수 없는 경우, Dell 출고시 이미지 복원 기능을 이용하여 [\(47](#page-48-0)페이지의 "Dell 출고시 이미지 복원" 참조) 운영체제를 복원합니다.

Dell DataSafe 로컬 백업 기능을 이용하여 데이터 파일을 보존함과 동시에 컴퓨터를 구입할 당시의 운영 상태로 하드 드라이브를 복원할 수 있습니다.

Dell DataSafe 로컬 백업 기능을 이용하면 다음과 같은 작업을 수행할 수 있습니다:

- **•** 사용자의 컴퓨터를 초기 운영 상태로 백업 및 복구
- **•** 시스템 복원 매체 생성

### **Dell DataSafe** 로컬 백업 기초

데이터 파일을 저장하면서 출고시 이미지를 복원하려면:

- **1.** 컴퓨터의 전원을 끕니다.
- **2.** 컴퓨터에 연결된 모든 장치 (USB 드라이브, 프린터 등)를 분리한 다음 새로 추가된 내장형 하드웨어를 제거합니다.
- 주: 디스플레이, 키보드, 마우스 또는 전원 케이블은 분리하지 마십시오.
- **3.** 컴퓨터의 전원을 켭니다.
- **4.** DELL™ 로고가 나타나면, <F8> 키를 여러번 눌러 고급 부팅 옵션 창으로 액세스합니다.
- 주: 오랜 시간 대기하여 운영 체제 로고가 표시되면, Microsoft® Windows® 바탕화면을 볼 수 있을 때까지 계속해서 대기하십시오: 이후, 컴퓨터를 종료하고 다시 시도하십시오.
- **5.** 컴퓨터 수리를 선택하십시오.
- **6.** 시스템 복원 옵션 메뉴에서 **Dell DataSafe**  복원 및 긴급 백업 (Dell DataSafe Restore and Emergency Backup)을 선택한 다음 화면의 지시사항을 따르십시오.
- 주: 저장된 데이터의 크기에 따라 복원 절차는 한 시간 이상 걸릴 수도 있습니다.
- 주: 자세한 사항은, **support.dell.com**의 지식 베이스 항목 353560을 참조하십시오.

## **Dell DataSafe** 로컬 백업 **Professional**에 대한 업그레이드

■ 주: 구입시 주문한 경우에는 Dell DataSafe 로컬 백업 Professional이 컴퓨터에 설치될 수도 있습니다.

Dell DataSafe 로컬 백업 Professional은 다음과 같은 작업을 수행할 수 있도록 하는 부가적인 기능들을 제공합니다:

- **•** 파일 유형에 기반한 컴퓨터 백업 및 복원
- **•** 로컬 기억 장치에 파일 백업
- **•** 자동 백업 일정

Dell DataSafe 로컬 백업 Professional에 대한 업그레이드:

- **1.** 작업 표시줄의 Dell DataSafe 로컬 백업 아이콘 더블 클릭.
- **2.** 지금 업데이트**!** 클릭.
- **3.** 화면의 지시사항을 따라 업그레이드를 완료합니다.

## <span id="page-47-0"></span>시스템 복원 매체

 $\bigwedge$  주의: 비록 시스템 복원 매체가 컴퓨터의 .<br>네이터 파일을 저장하도록 고안되었다고 하더라도**,** 시스템 복원 매체를 이용하기 전에 해당 파일의 데이터를 백업할 것을 권장합니다**.**

Dell DataSafe 로컬 백업 기능을 이용하여 생성된 시스템 복원 매체를 이용하여 데이터 파일을 보존함과 동시에 사용자의 하드 드라이브를 컴퓨터를 구입할 당시의 운영상태로 복원할 수 있습니다.

시스템 복원 매체를 사용하는 경우는 다음과 같습니다:

- **•** 컴퓨터에 설치된 복원 옵션을 이용할 수 없게 하는 운영체제 고장.
- **•** 데이터를 복원할 수 없도록 하는 하드 드라이브 고장.
- 시스템 복원 매체를 이용하여 컴퓨터의 출고시 이미지 복원하기:
- **1.** 시스템 복원 디스크나 USB 키를 삽입한 다음 컴퓨터를 다시 시작합니다.
- **2.** DELL™ 로고가 나타나면 즉시 <F12>를 누르십시오.
- 주: 오랜 시가 대기하여 운영 체제 로고가 표시되면, Microsoft® Windows® 바탕화면을 볼 수 있을 때까지 계속해서 대기하십시오: 이후, 컴퓨터를 종료하고 다시 시도하십시오.
- **3.** 해당 목록에서 적절한 부팅 장치를 선택한 다음 <Enter>를 누릅니다.
- **4.** 복원 과정을 완료하려면 화면의 지시사항을 따르십시오.

## <span id="page-48-1"></span><span id="page-48-0"></span>**Dell** 출고시 이미지 복원

- 주의: **Dell** 출고시 이미지 복원을 사용하여 하드 드라이브의 모든 데이터를 영구적으로 삭제하고 컴퓨터를 제공받은 후 설치된 모든 프로그램이나 드라이브를 제거합니다**.**  가능하면**,** 본 옵션을 사용하기 전에 데이터를 백업합니다**.** 시스템 복원으로 운영 체제의 문제를 해결하지 못했을 경우에만 또는 **Dell** 출고시 이미지 복원을 사용하십시오**.**
- 주: Dell 출고시 이미지 복원은 특정 국가나 특정 컴퓨터에서는 사용할 수 없는 경우도 있습니다.
- 주: Dell 출고시 이미지 복원 기능을 이용할 수 없는 경우에는 Dell DataSafe 로컬 백업 기능 ([44](#page-45-0)페이지의 "Dell DataSafe 로컬 백업" 참조)을 이용하여 운영체제를 복원합니다.

Dell 출고시 이미지 복원은 운영 체제를 복구하는 최후의 수단으로 사용하십시오. 이 옵션들은 하드 드라이브를 컴퓨터를 구입할 당시의 운영 상태로 복원시킵니다. 컴퓨터를 수령한 이후 설치된 임의의 프로그램이나 파일들은(데이터 파일 포함) 하드 드라이브에서 영구히 삭제됩니다. 데이터 파일에는 문서, 스프레드시트, 전자 우편 메시지, 디지털 사진, 음악 파일 등이 포함됩니다. 가능하면 출고시 이미지 복원을 사용하기 전에 모든 데이터를 백업해두십시오.

운영 체제 복원

### **Dell** 출고시 이미지 복원 수행

**1.** 컴퓨터를 켜십시오.

- **2.** DELL 로고가 나타나면, <F8> 키를 여러번 눌러 고급 부팅 옵션 창에 액세스합니다.
- 주:오랜 시간 대기하여 운영 체제 로고가 표시되면, Microsoft® Windows® 바탕화면을 볼 수 있을 때까지 계속해서 대기하십시오: 이후, 컴퓨터를 종료하고 다시 시도하십시오.
- **3.** 컴퓨터 수리를 선택하십시오. 시스템 복원 옵션 창이 나타납니다.
- **4.** 키보드 레이아웃을 선택하고 다음을 클릭하십시오.
- **5.** 복원 옵션에 액세스하려면, 로컬 사용자로 로그온하십시오. 명령 프롬프트에 액세스하려면, 사용자명 필드에 administrator (관리자)를 입력하고 확인을 클릭하십시오.
- **6. Dell** 출고시 이미지 복원 (Dell Factory Image Restore)을 클릭하십시오. **Dell**  출고시 이미지 복원 환영 화면이 나타납니다.
- 주: 구성에 따라, **Dell** 출고시 도구 (Dell Factory Tools)를 선택하고 **Dell** 출고시 이미지 복원을 선택해야 할 수도 있습니다.
- **7.** 다음을 클릭하십시오. 데이터 삭제 확인 (Confirm Data Deletion) 화면이 나타납니다.
- 주: 출고시 이미지 복원을 진행하고 싶지 않으면, 취소를 클릭하십시오.
- **8.** 하드 드라이브를 다시 포맷하고 시스템 소프트웨어를 출고시 상태로 복원하려면 확인란을 클릭하고 다음을 클릭하십시오.
	- 복원 절차가 시작되며, 완료되려면 5분 이상 걸릴 수 있습니다. 운영 체제와 초기 설정 응용프로그램이 출고시 상태로 복원되면, 메시지가 나타납니다.
- **9.** 완료를 클릭하여 컴퓨터를 재시작합니다.

# 도움말 얻기

컴퓨터에 문제가 있는 경우, 다음 단계를 수행하여 문제를 진단하고 해결할 수 있습니다.

- **1.** 해당 컴퓨터 문제에 적합한 정보 및 절차는 [27](#page-28-1)페이지의 "문제 해결"을 참조하십시오.
- **2.** Dell 진단 프로그램 실행 방법에 관한 절차는 [38](#page-39-1)페이지의 "Dell Diagnostics"를 참조하십시오.
- **3.** [54](#page-55-0) 페이지의 "진단 점검사항"을 작성하십시오.
- **4.** 설치 및 문제해결 절차에 대한 도움말은 **support.dell.com**에서 Dell의 다양한 온라인 서비스를 참조하십시오. Dell 지원 온라인의 다양한 목록은 [51](#page-52-0) 페이지의 " 온라인 서비스"를 참조하십시오.
- **5.** 상기의 단계에서 문제를 해결하지 못한 경우, 페이지의 [55](#page-56-0)"Dell에 문의하기"를 참조하십시오.
- **주: Dell** 기술 지원부에 전화로 문의하는 경우 필요한 절차를 수행할 수 있도록 컴퓨터 옆이나 가까운 곳에서 전화하십시오.
- 주: Dell 특급 서비스 코드 시스템은 모든 국가에 지원되지는 않습니다.

Dell 자동 응답 시스템에 연결되면, 특급 서비스 코드를 입력하십시오. 그러면 해당 지원 담당자와 직접 연결됩니다. 특급 서비스 코드가 없는 경우, **Dell Accessories** 폴더를 열고 특급 서비스 코드 아이콘을 더블 클릭한 다음 화면에 나타나는 지침을 따르십시오.

■ 주: 미국 이외의 지역에서는 다음 서비스 중 일부가 지원되지 않습니다. 사용가능 여부를 확인하려면, 해당 지역의 Dell 지사로 문의하십시오.

<span id="page-51-0"></span>도움말 얻기

# 기술 지원 및 고객 서비스

Dell의 지원 서비스에서 Dell 하드웨어에 관한 질문에 답변을 합니다. Dell의 지원부 직원들은 컴퓨터 기반 진단 프로그램을 사용하여 보다 빠르고 정확하게 답변해 드리고 있습니다.

Dell 지원 서비스에 문의하려면, [54](#page-55-0)페이지의 " 전화로 문의하기 전에"를 참조한 다음 해당 지역의 연락처 정보를 참조하거나 **support.dell.com**을 방문하십시오.

## **DellConnect**

DellConnect™는 Dell 서비스 및 지원 담당자가 광대역 연결을 통해 사용자 컴퓨터에 액세스하여 사용자의 감독하에 문제를 진단하고 해결하도록 하는 간편한 온라인 액세스 도구입니다. 자세한 사항은, **support.dell.com/dellconnect**로 가십시오.

# <span id="page-52-1"></span><span id="page-52-0"></span>온라인 서비스

다음 웹 사이트에서 Dell 제품 및 서비스에 대해 알아볼 수 있습니다:

- **• www.dell.com**
- **• www.dell.com/ap** (아시아/태평양 지역 국가 전용)
- **• www.dell.com/jp** (일본 지역 전용)
- **• www.euro.dell.com** (유럽 지역 전용)
- **• www.dell.com/la** (중남미 및 카리브해 국가)
- **• www.dell.ca** (캐나다 지역 전용)

다음 웹 사이트 및 이메일 주소를 통해 Dell 지원부에 액세스할 수 있습니다.

## **Dell** 지원 웹사이트

- **• support.dell.com**
- **• support.jp.dell.com** (일본 지역 전용)
- **• support.euro.dell.com** (유럽 지역 전용)

## **Dell** 지원 이메일 주소

- **• mobile\_support@us.dell.com**
- **• support@us.dell.com**
- **• la-techsupport@dell.com** (라틴 아메리카 및 카리브해 지역 국가 전용)
- **• apsupport@dell.com** (아시아/태평양 지역 국가 전용)

## **Dell** 마케팅 및 판매부 이메일 주소

- **• apmarketing@dell.com** (아시아/태평양 지역 국가 전용)
- **• sales\_canada@dell.com** (캐나다 전용)

## 익명 파일 전송 프로토콜**(FTP)**

### **• ftp.dell.com**

사용자로 로그인: anonymous (익명)그런 다음 이메일 주소를 암호로 사용하십시오.

<span id="page-53-0"></span>도움말 얻기

## 자동 주문 현황 서비스

주문한 Dell 제품에 대한 현황을 파악하려면, **support.dell.com**으로 가거나 자동 주문 현황 서비스로 문의하십시오. 자동 응답 시스템을 이용하는 경우, 녹음된 안내 내용을 통해 주문 확인에 필요한 여러 정보를 묻습니다. 사용자 지역 전화 번호는, [55](#page-56-0)페이지의 "Dell에 문의하기"를 참조하십시오.

부품의 누락 및 결함, 또는 잘못된 청구서 발송과 같은 주문상의 문제가 발생하는 경우에는 Dell 고객 지원부로 문의하십시오. 문의할 때에는 제품 구매서나 포장 슬립을 준비하십시오. 사용자 지역 전화 번호는 [55](#page-56-0) 페이지의 "Dell에 문의하기"를 참조하십시오.

# 제품 정보

Dell에서 추가로 구입할 수 있는 제품에 대한 정보가 필요하거나 제품을 주문하려면, **www.dell.com**을 방문해 주십시오. 사용자 지역 전화번호나 판매 담당자와 통화하고자 하시는 경우 [55](#page-56-0)페이지의 "Dell에 문의하기"를 참조하십시오.

# <span id="page-54-0"></span>반환 보증에 의한 수선 또는 신뢰를 위한 항목

수리 또는 신용 보증에 따라 제품을 반환하는 경우, 다음 사항을 준비하십시오:

- 주: 해당 제품을 Dell에 반환하기 전에, 하드 드라이브 및 기타 저장 장치의 모든 데이터를 백업했는지 확인합니다. CDs 및 매체 카드와 같이 제거 가능한 매체뿐 아니라 모든 비밀정보 및 개인정보를 제거합니다. Dell은 반환된 제품의 비밀정보 또는 개인정보 데이터 손실 또는 제거 가능한 매체 손상에 대해 어떠한 책임도 지지 않습니다.
- **1.** Dell에 전화를 걸어 제품 반환 승인 번호를 받으십시오. 이 번호를 상자 바깥쪽에 알기 쉽고 잘 보이도록 적어 놓으십시오. 사용자 지역 전화 번호는 [55](#page-56-0)페이지의 "Dell 에 문의하기"를 참조하십시오.
- **2.** 제품 구매서 사본 및 반환 사유를 첨부하십시오.
- **3.** 진단 점검사항[\(54](#page-55-0) 페이지의 "진단 점검사항" 참조) 사본을 첨부하십시오. 이러한 서류에는 사용자가 수행한 테스트와 Dell Diagnostics가 보고한 오류 메시지가 표시되어 있습니다 ([38](#page-39-1) 페이지의 "Dell Diagnostics" 참조).
- **4.** 신용 반환하는 경우, 장치와 함께 제공된 모든 부속품(전원 케이블, 소프트웨어, 설명서 등)도 함께 반환해야 합니다.
- **5.** 반환 제품은 제품 구입시 사용된(또는 비슷한 종류의) 포장재로 포장하십시오.
- 주: 반환 운송료는 사용자 부담입니다. 제품을 안전하게 반환해야 하며 제품 운송 중 발생한 손실에 대해서는 사용자가 책임을 져야 합니다. 수신자 부담(C.O.D.)으로 발송한 제품은 접수하지 않습니다.
- 주:상기 조건 중 누락된 조건이 있는 경우에는 Dell 검수창고에서 거부되어 사용자에게 반송될 것입니다.

도움말 얻기

# <span id="page-55-0"></span>문의하기 전에

■ 주: 전화 문의에 앞서 특급 서비스 코드를 준비해두십시오. Dell 자동 응답 지원 전화 시스템은 이 코드를 사용하여 보다 효율적으로 고객의 전화 문의를 처리합니다. 사용자 서비스 태그를 요구할 수도 있습니다.

다음 진단 점검사항을 반드시 작성하십시오. 가능하면 Dell에 지원을 문의하기 전에 컴퓨터를 켜고 가까운 곳에서 전화를 거십시오. 문의 중에 전화 상담원이 키보드로 몇 가지 명령을 수행하도록 하고 이에 대한 반응을 묻거나 시스템 문제 해결 절차를 수행하도록 요청 받을 수도 있습니다. 컴퓨터 설명서가 필요한지 확인하십시오.

### **Diagnostic** 점검사항

- **•** 이름:
- **•** 날짜:
- **•** 주소:
- **•** 전화 번호:
- **•** 서비스 태그 및 특급 서비스 코드 (컴퓨터 상부의 라벨에 위치):
- **•** 제품 반환 승인 번호(Dell 지원 기술자가 알려준 경우):
- **•** 운영 체제 및 버전:
- **•** 장치:
- **•** 확장 카드:
- **•** 네트워크에 연결되어 있습니까? 예/아니오
- **•** 네트워크, 버전, 네트워크 어댑터:
- **•** 프로그램 및 버전:

<span id="page-56-1"></span>컴퓨터의 스타트 업 파일 내용을 확인하려면 운영 체제 설명서를 참조하십시오. 컴퓨터에 프린터를 연결한 경우 각 파일을 인쇄하십시오. 프린터가 연결되어 있지 않으면 Dell에 문의하기 전에 각 파일의 내용을 기록해 두십시오.

- **•** 오류 메시지, 경고음 코드, 진단 코드:
- **•** 문제 및 수행한 문제 해결 과정 설명:

## <span id="page-56-0"></span>**Dell**에 문의

미국내 고객의 경우, 800-WWW-DELL (800-999-3355)에 전화로 문의하십시오.

■ 주: 인터넷 연결이 활성화 되지 않은 경우, 구매 송장 또는 패킹 슬립, 영수증, Dell 제품 카탈로그에서 연락처 정보를 찾을 수 있습니다.

Dell은 다양한 온라인 및 전화 기반의 지원과 서비스 옵션을 제공합니다. 국가 및 제품에 따라 가용성에 차이가 있으며 일부 서비스는 소재 지역에서 사용하지 못할 수 있습니다.

판매, 기술 지원 또는 고객 서비스 문제에 대해 Dell사에 문의하려면,

- **1. www.dell.com/contactdell**로 방문해 주십시오.
- **2.** 국가 또는 지역을 선택합니다.
- **3.** 해당되는 서비스나 기술지원을 선택합니다.
- **4.** 웹, 이메일, 전화중 편리한 방법을 선택해서 문의합니다.

# 자세한 정보 및 리소스 찾기

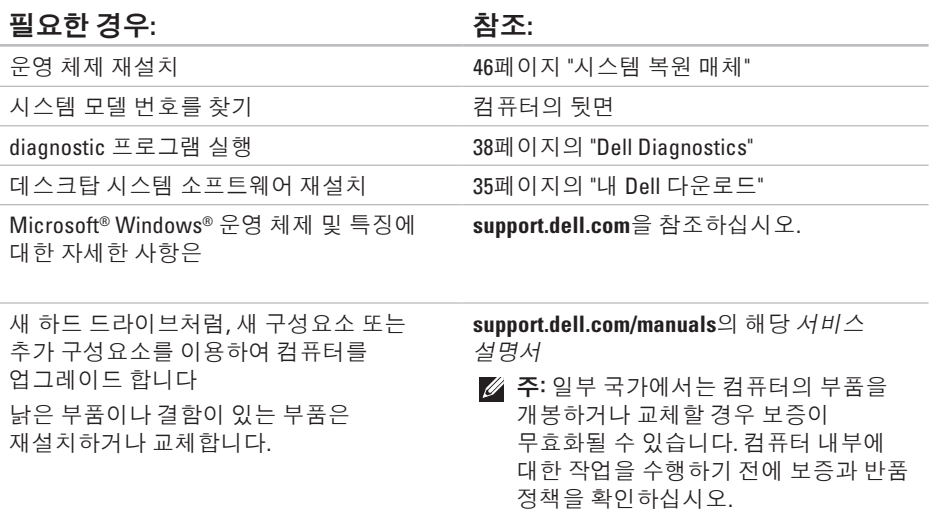

#### 자세한 정보 및 리소스 찾기

### <span id="page-58-0"></span>필요한 경우**:** 참조**:**

기술 참조 자료를 찾습니다.

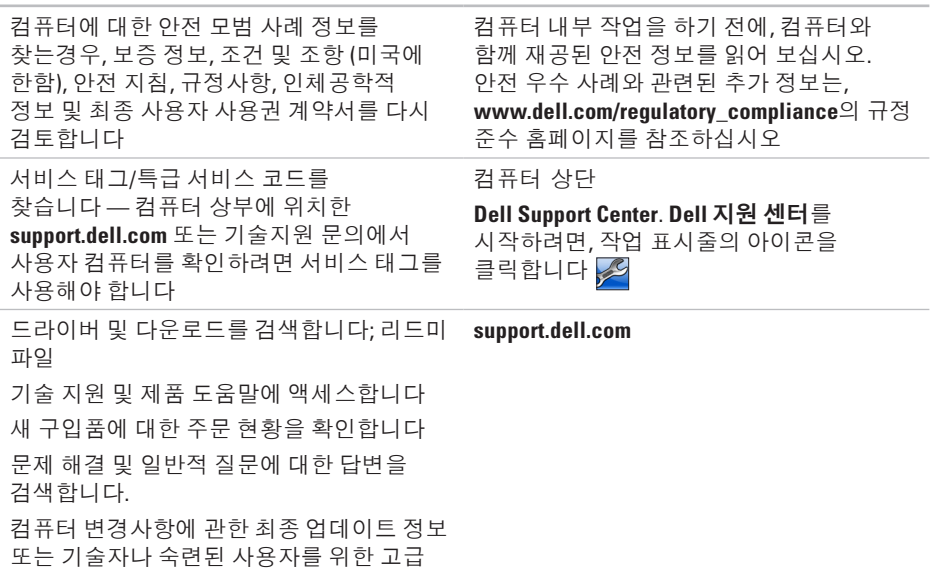

**57**

# <span id="page-59-1"></span><span id="page-59-0"></span>기본 사양

이 항목에는 컴퓨터를 설치하고, 드라이버를 업그레이드하며 컴퓨터를 업그레이드 할 때 필요할 수 있는 정보가 포함되어 있습니다. 해당 사양에 대한 상세 정보는 **support.dell.com/manuals**의 전체 사양을 참조하십시오.

■ 주: 제공되는 항목은 지역마다 다를 수 있습니다. 컴퓨터 구성에 관한 자세한 정보를 보려면, 시작 ← → 도움말 및 지원을 클릭하고 옵션을 선택하여 컴퓨터에 대한 정보를 봅니다.

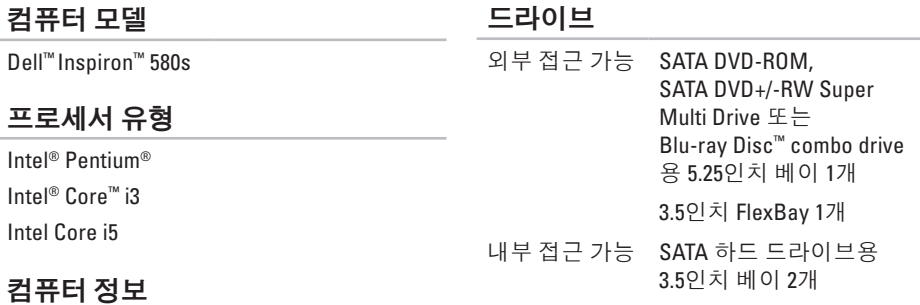

시스템 칩셋 Intel H57

기본 사양

<span id="page-60-0"></span>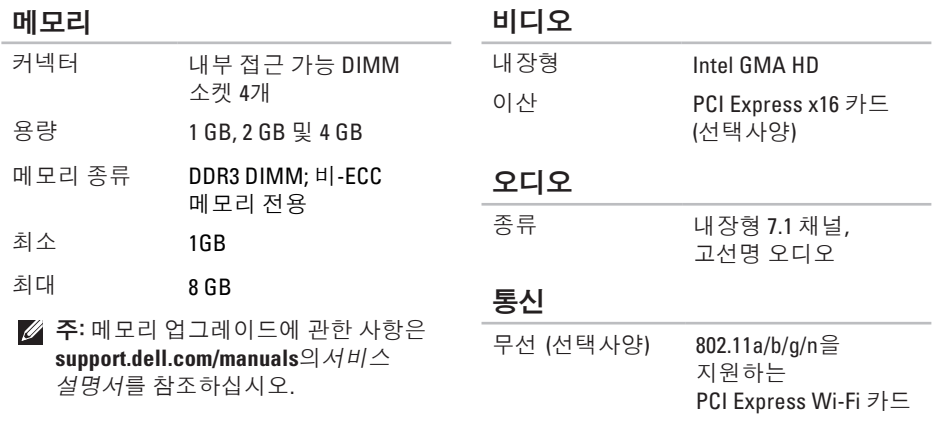

모뎀 (선택사양) PCI 모뎀

기본 사양

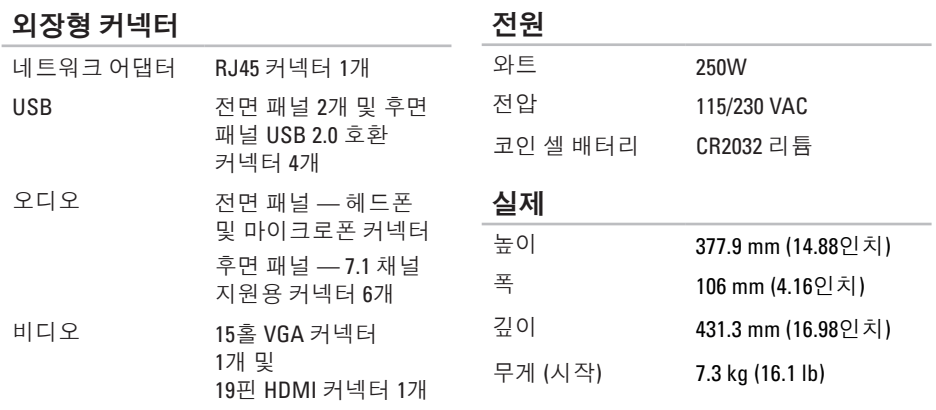

### <span id="page-62-0"></span>컴퓨터 환경

온도 범위:

- 운영 10°C ~ 35°C (50°F ~ 95°F)
- 저장 –40°C ~ 65°C (–40°F ~ 149°F)

상대 습도 20% ~ 80% (비응축) (최대):

최대진동(사용자의 환경을 자극하는 불규칙 진동 스펙트럼 사용):

- 운영 0.25 GRMS
- 비 작동 2.2 GRMS

### 컴퓨터 환경

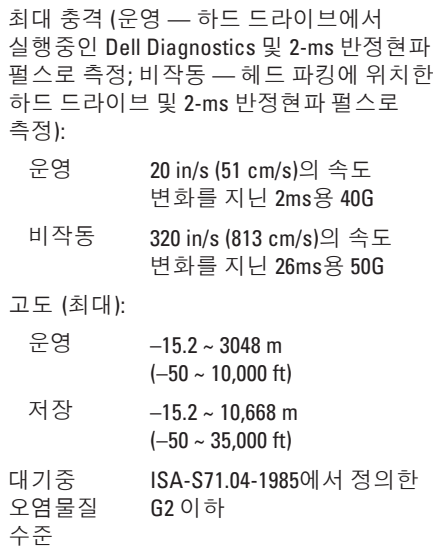

부록

# **Macrovision** 제품 규정

본 제품은 저작권 보호 기술을 통합하였으며, 이 기술은 Macrovision Corporation과 기타 권한 소유자의 미국 특정 특허 및 기타 지적 재산권 권리에 의해 보호됩니다. 이 저작권 보호 기술을 사용하려면 Macrovision Corporation의 승인을 받아야 하며, Macrovision Corporaition의 승인을 받지 못한 경우 가정용 및 기타 제한된 용도로만 사용할 수 있습니다. 역 엔지니어링 또는 분해는 허용되지 않습니다.

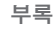

# **NOM** 또는 **Official Mexican Standard**용 정보 **(Mexico**에만 해당**)**

다음 정보는 Official Mexican Standard (NOM)의 요건에 따라 본 분서에서 설명하고 있는 해당 장치에 제공됩니다:

수입업체**:**

Dell México S.A. de C.V.

Paseo de la Reforma 2620 - 11°

Col. Lomas Altas

11950 México, D.F.

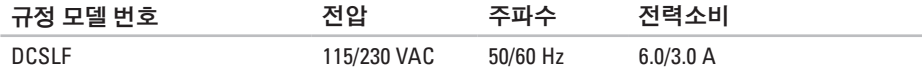

자세한 사항은, 컴퓨터와 함께 제공된 안전관련 정보를 읽어보시기 바랍니다.

우수사례와 관련한 추가 정보는 **www.dell.com/regulatory\_compliance**의 규정 준수 홈페이지를 참조하십시오.

# 색인

┓고기 ┗ 네 네 º ┗ 드 ◘ ㅁ모션제<br>Q 고기 ┗ 네 네 º ┗ 드 ㅁ 머무문 64 고객 서비스 **[5](#page-51-0) 0** 기술 지원 **5 [0](#page-51-0)**

### ㄴ

 $\mathbf{\mathcal{L}}$ 

네트워크 연결

fixing **[2](#page-29-0) 8** 네트워크 커넥터 위치 **2 [3](#page-24-0)**

### ㄷ

드라이버 및 다운로드 **[5](#page-58-0) 7**

#### ㅁ

메모리 지원 **[5](#page-60-0) 9**

무선 네트워크 연결 **2 [8](#page-29-0)**

문제 해결 **2 [7](#page-28-0)**

문제, 해결 **2 [7](#page-28-0)**

### ㅂ

배출 버튼 **1 [8](#page-19-0)**, **[1](#page-20-0) 9** 보증 반환 **5 [3](#page-54-0)**

### ㅅ

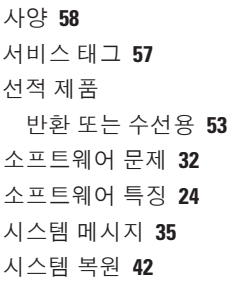

### $\Omega$

연결(ing) 옵션 네트워크 케이블 **[1](#page-11-0) 0** 온도 운영 및 저장 범위 **6 [1](#page-62-0)** 이메일 주소 기술 지원용 **[5](#page-52-1) 1** 이메일 주소 지원 **5 [1](#page-52-1)** 인터넷 연결 **[1](#page-16-0) 5**

#### ㅈ

전면 모습 커넥터 **1 [8](#page-19-0)** 전원 문제, 해결 **2 [9](#page-30-0)** 전원 버튼 **[1](#page-19-0) 8** 제품 정보 및 구입 **[5](#page-53-0) 2** 주문 현황 **[5](#page-53-0) 2**

### ㅊ

출고시 이미지 복원 **[4](#page-48-1) 7** 칩셋 **5 [8](#page-59-1)**

### ㅋ

컴퓨터 성능 **[2](#page-25-0) 4**

#### ㅌ

특급 서비스 코드 **5 [7](#page-58-0)**

### ㅎ

하드 드라이브 유형 **[5](#page-59-1) 8** 하드 드라이브 작동 표시등 **[1](#page-20-0) 9** 하드웨어 문제 진단 **[3](#page-39-0) 8** 하드웨어 문제해결 **[3](#page-39-0) 8** 헤드폰 전면 커넥터 **[1](#page-20-0) 9**

색인

## **C**

CDs, 재생 및 제작 **[24](#page-25-0)**

## **D**

DataSafe 로컬 백업 **[44](#page-45-1)** DellConnect **[50](#page-51-0)** Dell DataSafe 온라인 백업 **[26](#page-27-0)** Dell Diagnostics **[38](#page-39-0)** Dell Dock **[25](#page-26-0)** Dell에 온라인으로 문의하기 **[55](#page-56-1)** Dell에 전화 **[55](#page-56-1)** Dell 출고시 이미지 복원 **[47](#page-48-1)** DVD, 재생 및 제작 **[24](#page-25-0)**

## **I**

ISP

인터넷 서비스 공급자 **[15](#page-16-0)**

## **S**

support sites worldwide **[51](#page-52-1)**

## **U**

USB 2.0 전면 커넥터 **[18](#page-19-0)** 후면 커넥터 **[23](#page-24-0)**

## **W**

Windows 프로그램 호환성 마법사 **[32](#page-33-1)** Windows, 재설치 **[42](#page-43-0)**

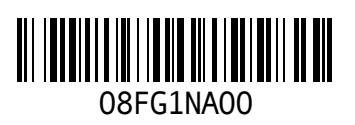

www.dell.com | support.dell.com

중국에서 인쇄. 재활용지에 인쇄.